# DIGITAL BANKING CHEAT SHEET Get the most from your account with our

Digital Banking delivers our virtual branch FREE to your computer or smartphone 24/7. It's the simple, safe and secure way to check balances, transfer funds, pay bills and more from any screen!

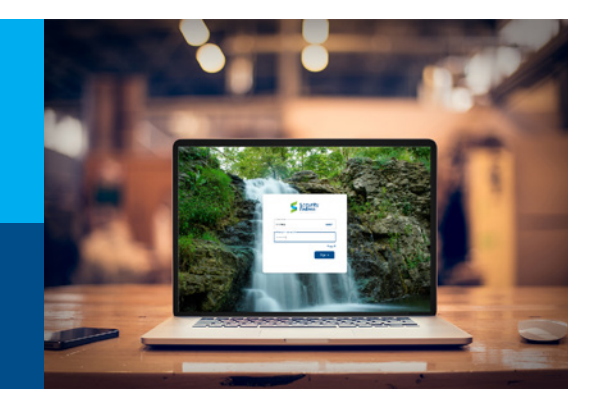

## Learn how to:

- REGISTER FOR ESTATEMENTS
- CHANGE USERNAME
- CHANGE PASSWORD
- ADD A BILL OR PAYEE
	- PAY BILLS
	- PAY A PERSON

#### ADD EXTERNAL ACCOUNT FOR **TRANSFERS**

MAKE A TRANSFER

#### **ORGANIZE** DASHBOARD

#### AGGREGATE EXTERNAL **ACCOUNTS**

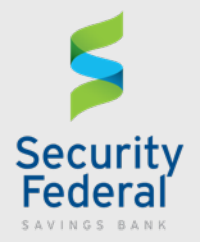

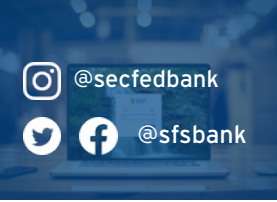

### Register for FREE eStatements

- 1. Log in at ebanking.secfedbank.com
- 2. Click "**Accounts**" then choose any account
- 3. Click "**Documents**" then choose any account
- 3. Click "**Sign Up/Changes**" then place a check next to any account you wish to enroll into eStatements

#### Change Username (also called User ID)

- 1. Log in at ebanking.secfedbank.com
- 2. Click your profile image, then click "**Settings**" 3. Click "**Security**"
- 4. Beside your username, click "**Edit**"
- 5. Confirm your password for security
- 6. Type a new username
- *Click "show rules" for full username rules*

#### Change Password

- 1. Follow Steps 1-3 in "**Change Username**" above
- 2. Click "**Edit**" beside your existing Password and follow prompts to update your password
- 3. Click "**Show rules**" to see password rules
- 4. Once finished, click "**Submit**" to save

#### Add a Bill or Payee to pay

- 1. Log in at ebanking.secfedbank.com
- 2. Click "**Payments**" on the left side menu
- 3. Click "**New payee**"
- 4. Choose "**Company**" to pay an organization or "**Person**" to pay an individual
- 5. Type the information required then click "**Submit**" to save your changes

#### Pay Bills Online

- 1. Click "**Payments**" on the left side menu
- 2. Click "**Add a bill**" or "**Add a person**"
- 3. Select the bill or person you wish to pay
- 4. Type dollar amount
- 5. Click "**More Options**" to change the transfer date or to make the transfer recurring
- 6. Click "**Submit**" to process the payment

#### *You can also reorder checks or apply for a loan using Digital Banking.*

#### Add external account for Transfer

- 1. Log in at ebanking.secfedbank.com
- 2. Click "**Transfers**" on the left side menu
- 3. Click "**+ External Account**" then confirm your password for security
- 4. Enter the account name, routing number, and account number
- 5. Select "**Checking**" or "**Savings**"
- 6. Click "**Submit**" to save your changes

#### Make a Transfer

- 1. Log in at ebanking.secfedbank.com
- 2. Click "**Transfers**" on the left side menu
- 3. Click "**Make a Transfer**"
- 4. Choose the FROM account and TO account
- 5. Type the amount you want to transfer
- 6. Click "**More Options**" to change the transfer date, make the transfer recurring, or add a memo
- 7. Click "**Submit**" to process the transfer

### Organize your Dashboard

- 1. Log in at ebanking.secfedbank.com
- 2. Click "•••" on the top right beneath your profile image OR scroll down to the bottom of the page
- 3. Click "**Organize dashboard**"
- 4. Drag & drop menus to reorganize
- 5. Click "**Done**" to submit your changes

### Aggregate External Account

- 1. Log in at ebanking.secfedbank.com
- 2. Click "•••" on the top right beneath your profile image OR scroll down to the bottom of the page
- 3. Click "**+ Add account**"
- 4. Click "**Connect institution**" to check balances and transactions from another financial institution OR click "**Add external account**" for transfers
- 5. Follow the prompts then click "**Submit**" to save your changes

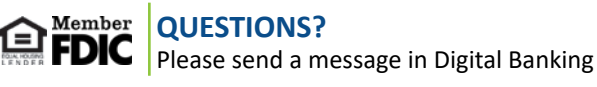